LANDSBYGGEFONDEN 4. februar 2021

# **Brugervejledning**

# **Interviewskema til brug for ekstern granskning**

# **Del 2 (Manuel indtastning)**

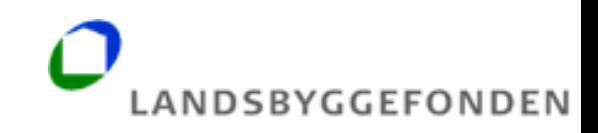

# Indhold

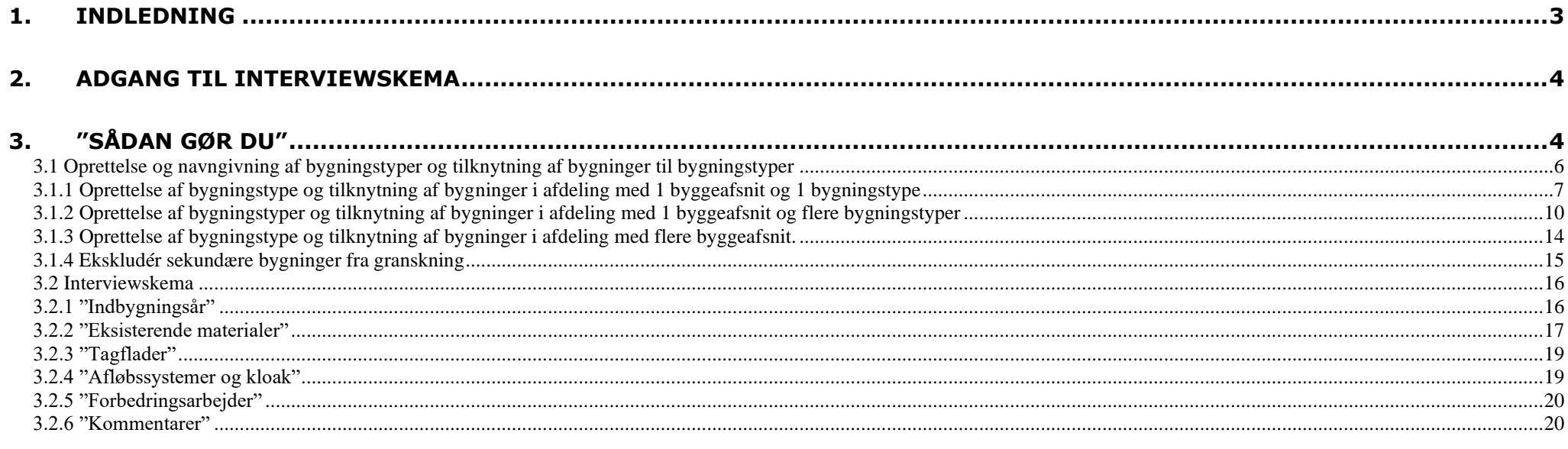

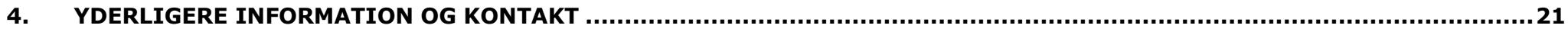

## <span id="page-2-0"></span>**1. Indledning**

Landsbyggefonden har iværksat et arbejde med at opbygge et nyt digitalt alment bygningsregister i forbindelse med den eksterne granskningsopgave mv. - Det Centrale Almene Bygningsregister (DCAB). Til brug for den eksterne granskning skal boligorganisationerne udfylde og indberette interviewskema med informationer om afdelinger og bygningstyper til Landsbyggefonden.

Indberetning af interviewskemaets del 2 kan ske manuelt eller via en webløsning. Denne brugervejledning omhandler den manuelle indberetning.

Adgang til udfyldelse og indberetning af interviewskemaet sker via fondens hjemmeside <http://lbf.dk/selvbetjeninger> eller direkte via [https://bygningsregister.lbf.dk](https://bygningsregister.lbf.dk/)[/.](https://bygningsregister.lbf.dk/) Der logges på med NemID medarbejdersignatur, hvor der er oprettet særskilte rettigheder til boligorganisationer, som skal tildeles den enkelte medarbejders NemID.

Udfyldelsen og indberetningen af interviewskemaerne består af to dele:

#### Del 1:

Boligorganisationerne skulle senest 1. december 2020 udfylde og indberette interviewskemaerne med informationer om:

- Kontaktperson i boligorganisationen for den enkelte afdeling.
- Antal bygningstyper i den enkelte afdeling.

#### *Det er en forudsætning for at kunne udfylde del 2, at del 1 er udfyldt og indberettet.*

Del 2:

Boligorganisationerne skal derefter senest 1. april 2020 udfylde og indberette interviewskemaerne med informationer om bl.a.:

- Oprette og navngive bygningstyper og tilknytte bygningerne til de oprettede bygningstyper.
- Angive indbygningsår for de 20 udvalgte bygningsdele for hver bygningstype.
- Angive oplysninger om tegningsmateriale mv.
- Upload af relevant tegningsmateriale mv.

Denne brugervejledning omhandler udfyldelsen og indberetningen i del 2. Der er tidligere udarbejdet en særskilt brugervejledning til del 1. Der er desuden en lang række yderligere vejledningsmaterialer, som kan tilgås via interviewskema/bygningsregister og fondens hjemmeside. Disse materialer opdateres løbende:

- FAQ, med en lang række spørgsmål og svar om bygninger, bygningstyper, interviewskema mv.
- Definition af bygningstyper og notat med centrale begreber

Endelig henvises der til LBF Orienterer nr. 843 af 28. oktober 2020 og nr. 848 fra 18. december 2020, og til fondens hjemmeside for yderligere informationer om granskning, DCAB mv. *Det skal bemærkes, at skærmbillederne i denne vejledning er baseret på en intern demo-version af interviewskemaet med tilhørende fiktive testdata.*

## <span id="page-3-0"></span>**2. Adgang til interviewskema**

Der er kun adgang til interviewskema for boligorganisationer og administrationsorganisationer.

Log-ind kræver NemID/medarbejdersignatur, hvortil den lokale administrator (LRA-ansvarlige), skal tildele den enkelte medarbejders NemID de nødvendige rettigheder.

Det er boligorganisationens ansvar at administrere medarbejdernes rettigheder.

Der er kun adgang til egne afdelinger mv. Boligorganisationerne får adgang til egne boligafdelinger. Administrationsorganisationer får adgang til data for boligafdelinger i de administrerede boligorganisationer.

## <span id="page-3-1"></span>**3. "Sådan gør du"**

Udover denne brugervejledning indeholder platformen også række "mouseover-tekster".

De følgende sider viser, hvordan del 2 i interviewskemaet udfyldes og indberettes.

Efter korrekt login med NemID/medarbejdersignatur, vises følgende skærmbillede:

Her er links til en lang række vejledningsmaterialer, herunder FAQ, definitioner osv. Efter at siden er lukket kan den tilgås igen ved at trykke på "Hjælp" oppe i højre hjørne af siden.

## Interviewskema til brug for ekstern granskning

Landsbyggefonden har iværksat et arbejde med at opbygge Det Centrale Almene Bygningsregister (DCAB) i forbindelse med den eksterne granskningsopgave. I første omgang er der til brug for det videre arbejde med den eksterne gransknings mv. udviklet et digitalt interviewskema, der skal udfyldes af boligorganisationerne med oplysninger om den enkelte afdeling og de forskellige bygningstyper. De udfyldte interviewskemaer er en forudsætning for, at granskningen mv. kan påbegyndes 1. april 2021.

#### Hvis du har spørgsmål om fx.:

- Definition og afklaring af bygningstyper
- Hvilke bygninger, der er omfattet af granskning og dermed indgår i antal bygningstyper?
- Hvordan interviewskemaet udfyldes?

#### Så kan du finde svaret via nedenstående links:

- FAQ (spørgsmål og svar, opdateret 26.11.2020)
- Definition af bygningstyper
- Brugervejledning til del 1 af interviewskema (opdateret 26.11.2020)
- Centrale begreber i interviewskema
- Afholdte webinarer

**Tuk** 

## <span id="page-5-0"></span>**3.1 Oprettelse og navngivning af bygningstyper og tilknytning af bygninger til bygningstyper**

Når "Velkomst/hjælpesiden" er lukket vises følgende oversigtsbillede (hvis del 1 er udfyldt og indberettet):

- Oversigten indeholder alle afdelingerne i boligorganisationen samt en status over boligorganisationens udfyldelse og indberetning.
- Tryk på knappen "Vis byggeafsnit" for at oprette og navngive bygningstyper og tilknytte bygninger til de oprettede bygningstyper.

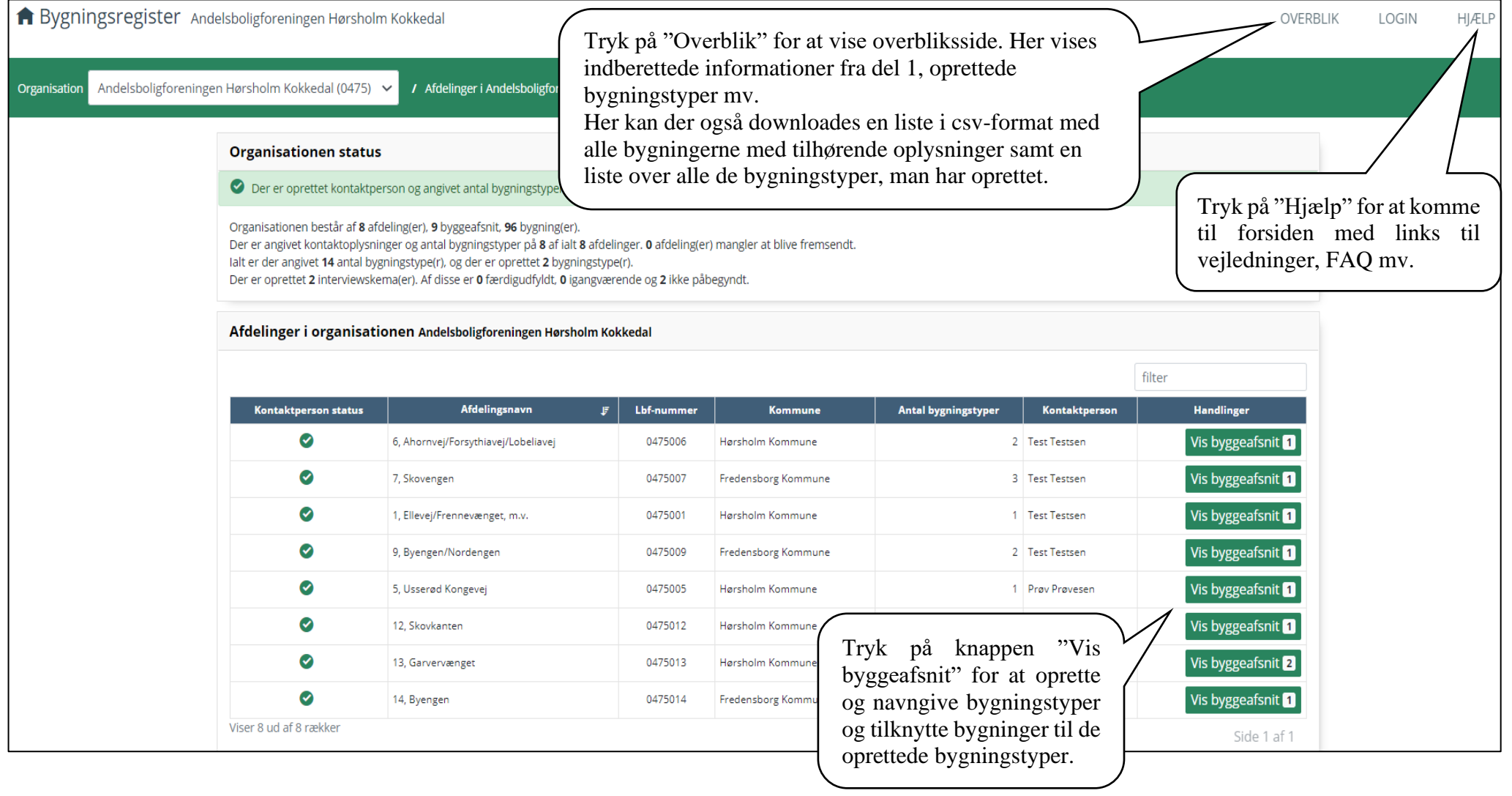

### <span id="page-6-0"></span>**3.1.1 Oprettelse af bygningstype og tilknytning af bygninger i afdeling med 1 byggeafsnit og 1 bygningstype**

Efter tryk på "Vis byggeafsnit" vises nedenstående oversigtsbillede for afdelingen. For at oprette bygningstyper mv. tryk på "Bygningstyper".

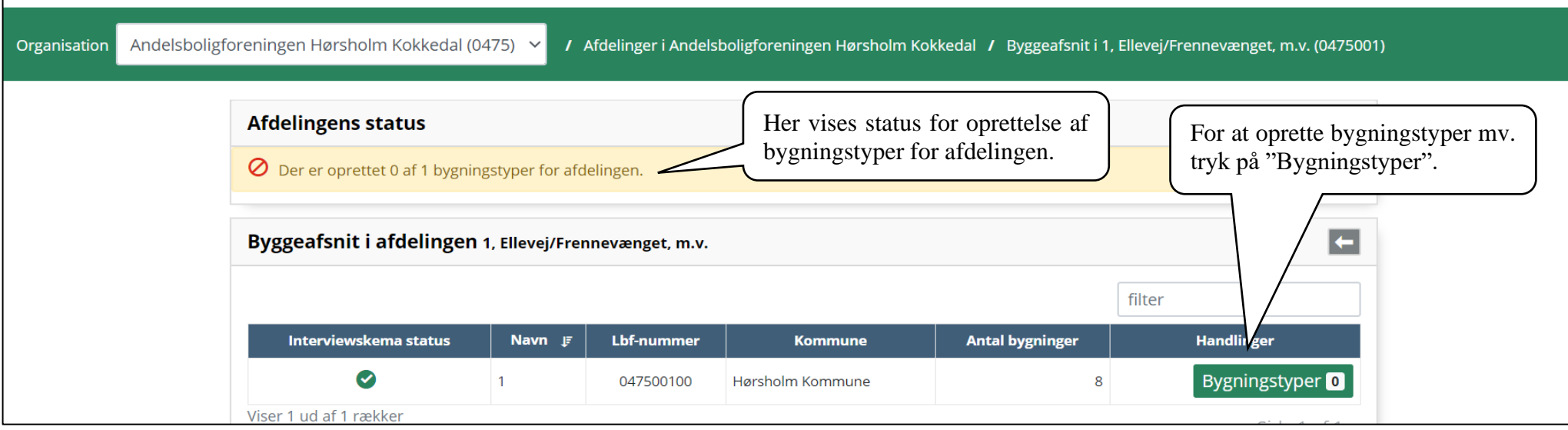

## Efter tryk på "Bygningstyper" vises følgende side:

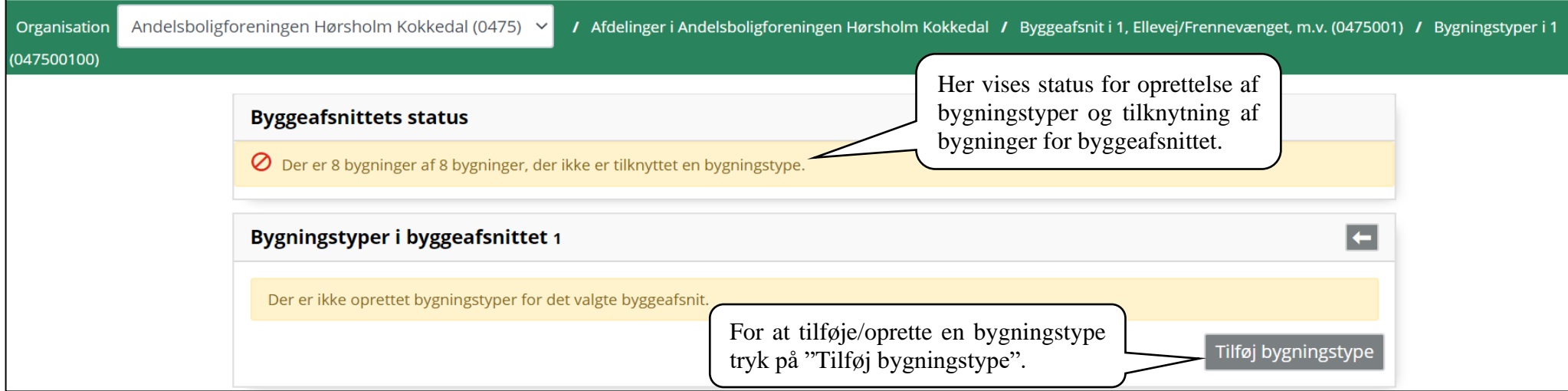

Efter tryk på "Tilføj bygningstype" vises følgende oversigt over afdelingens bygninger:

- Navngiv bygningstypen, og vælg de bygninger, der er den bygningstype (i dette eksempel er alle bygninger af samme bygningstype)
- Det er vigtigt at navngive bygningstyper, så det er forståeligt for gransker, og giver et bedre overblik.
- Derefter tryk på "Videre"

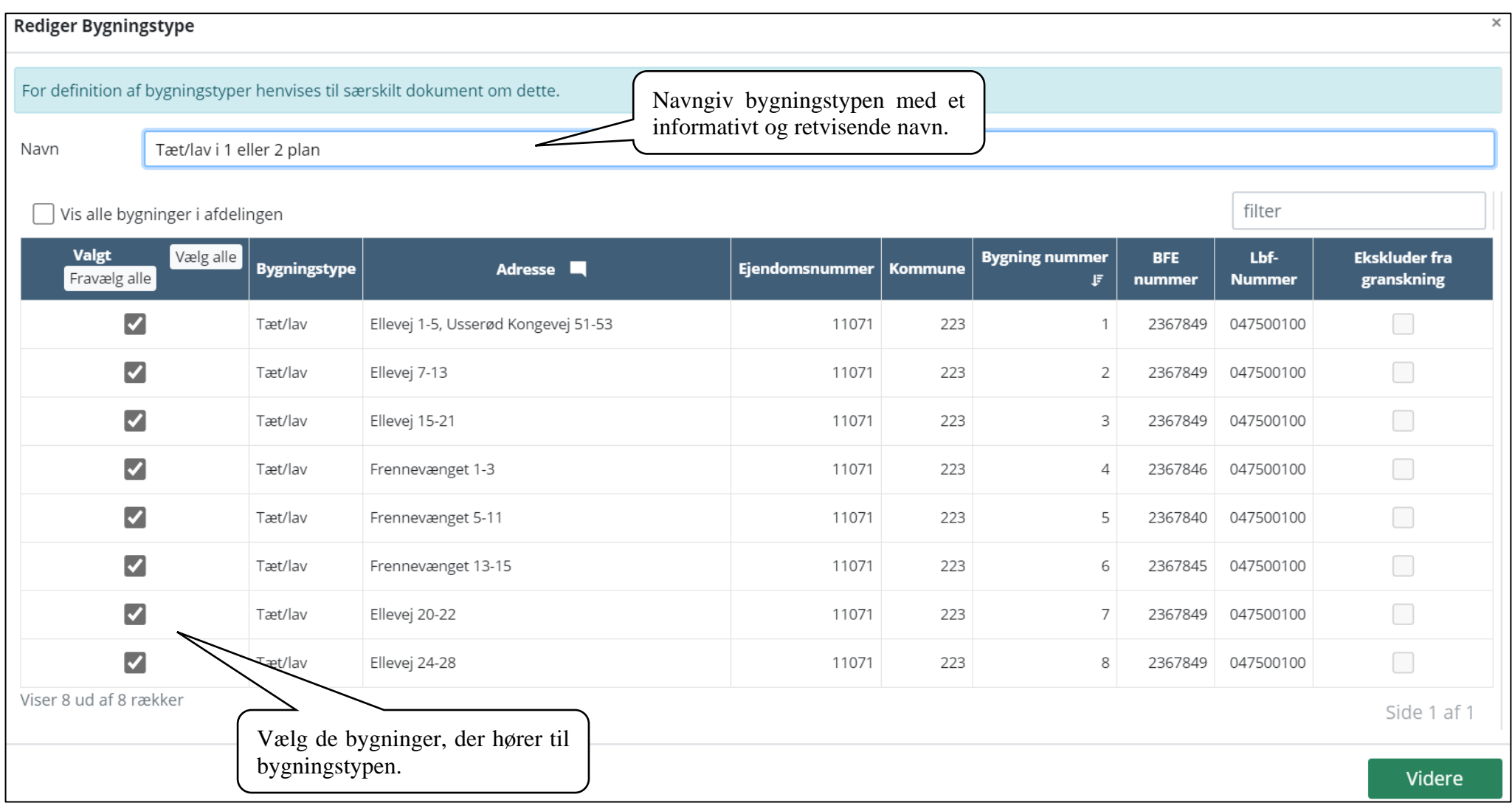

Efter oprettelse af bygningstyper og tilknytning af bygninger vises nedenstående billede. Der er dannet et interviewskema for bygningstypen. Der er dog fortsat mulighed for at slette eller redigere den oprettede bygningstype.

• For at gå til det oprettede interviewskema og udfylde det, tryk på "Interviewskema", se afsnit 3.2.

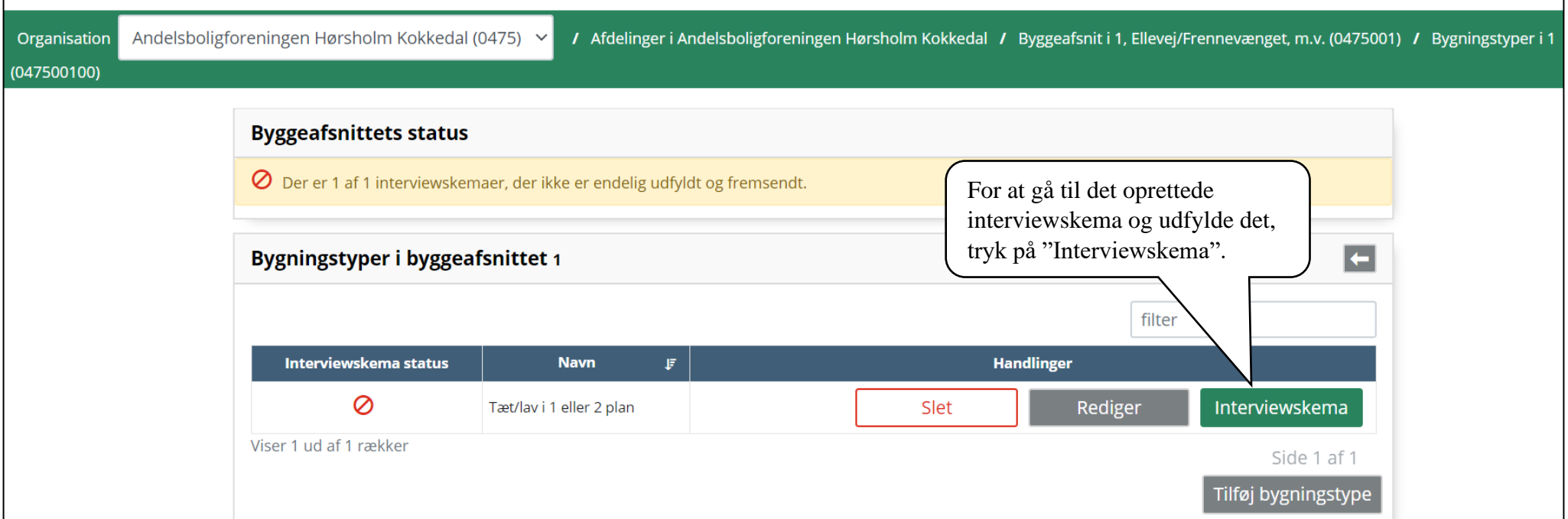

Der kan kun oprettes interviewskemaer for de(n) oprettede bygningstyper, hvis der er mindst én bygning tilknyttet den oprettede bygningstype. Der kan således ikke udfyldes interviewskemaer for bygningstyper uden tilknyttede bygninger. Systemet giver følgende besked:

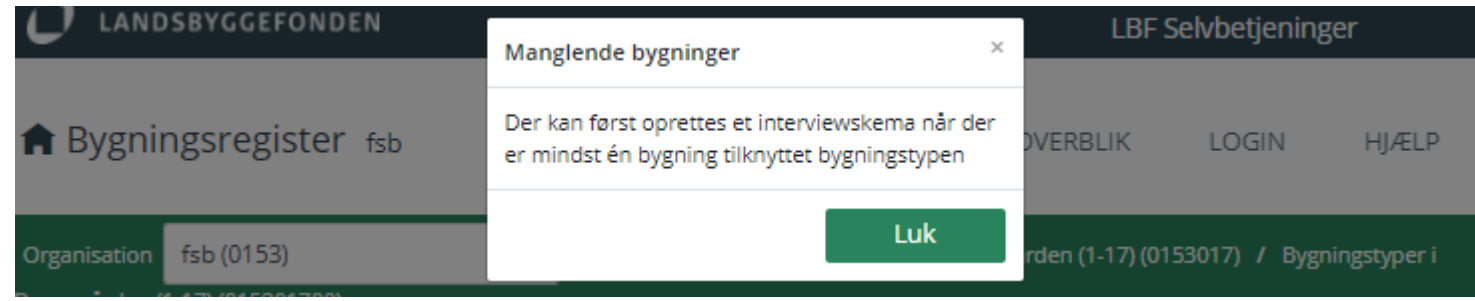

#### <span id="page-9-0"></span>**3.1.2 Oprettelse af bygningstyper og tilknytning af bygninger i afdeling med 1 byggeafsnit og flere bygningstyper**

De første oversigtsbilleder er de samme som i afsnit 3.1.1, Der henvises derfor til dem. Når der er flere bygningstyper i en afdeling/byggeafsnit skal proceduren i 3.1.1 blot gentages.

• I nedenstående eksempel er der 2 bygningstyper – Type 1: Tæt/lav i 2 plan og Type 2: Etageblokke i 3 plan.

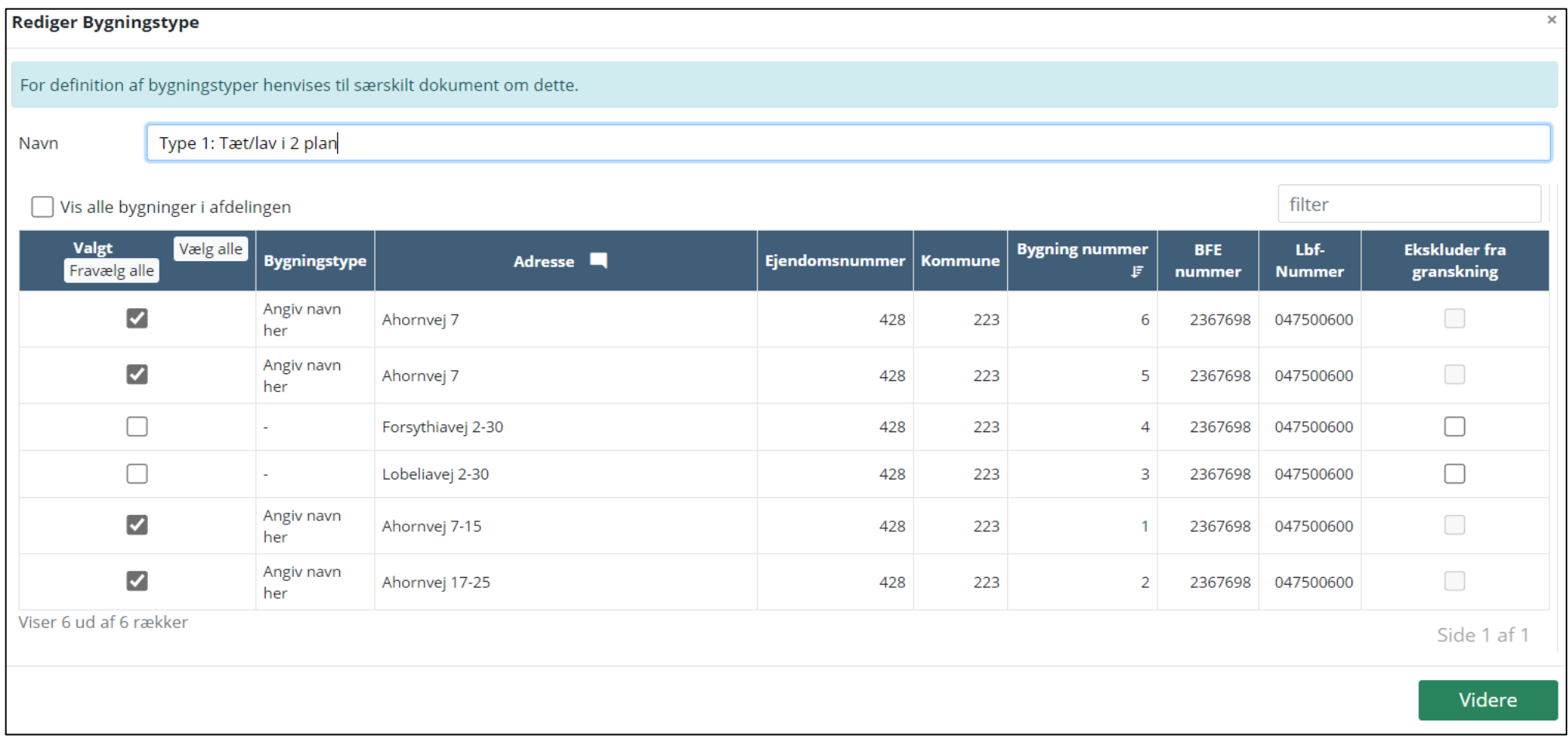

Efter navngivning og oprettelse af den første bygningstype og tilknytning af bygninger til bygningstypen, vises nedenstående oversigt.

For at navngive og oprette den anden bygningstype, tryk på "Tilføj bygningstype".

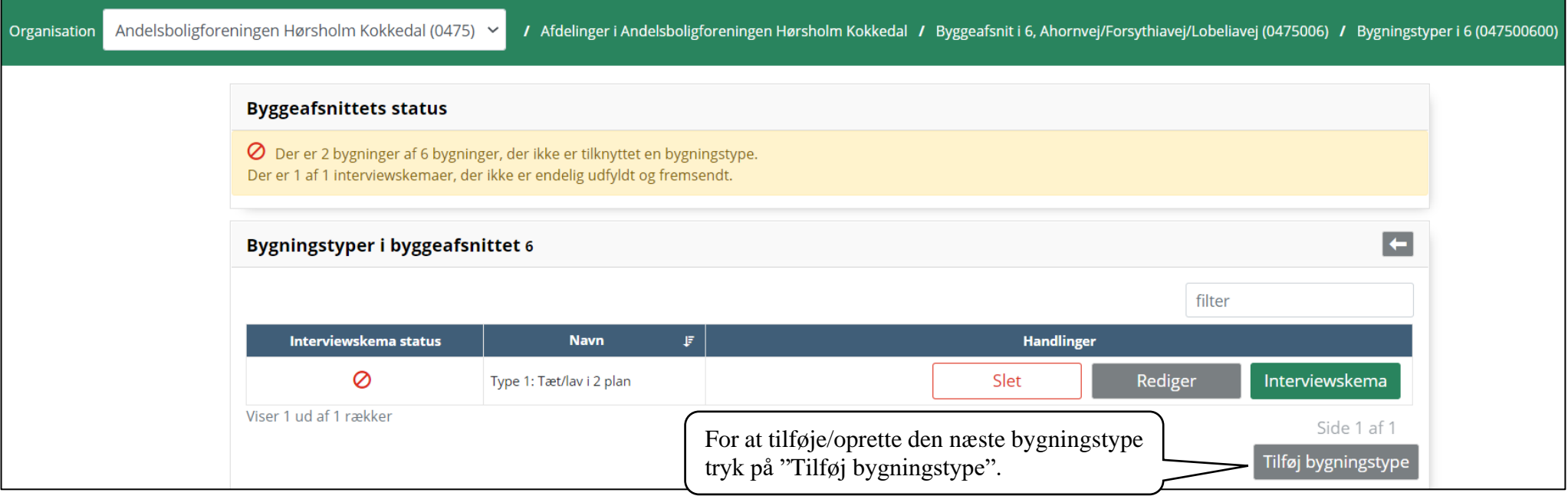

## Navngiv bygningstypen, og vælg de bygninger, der er den bygningstype. Derefter tryk på "Videre"

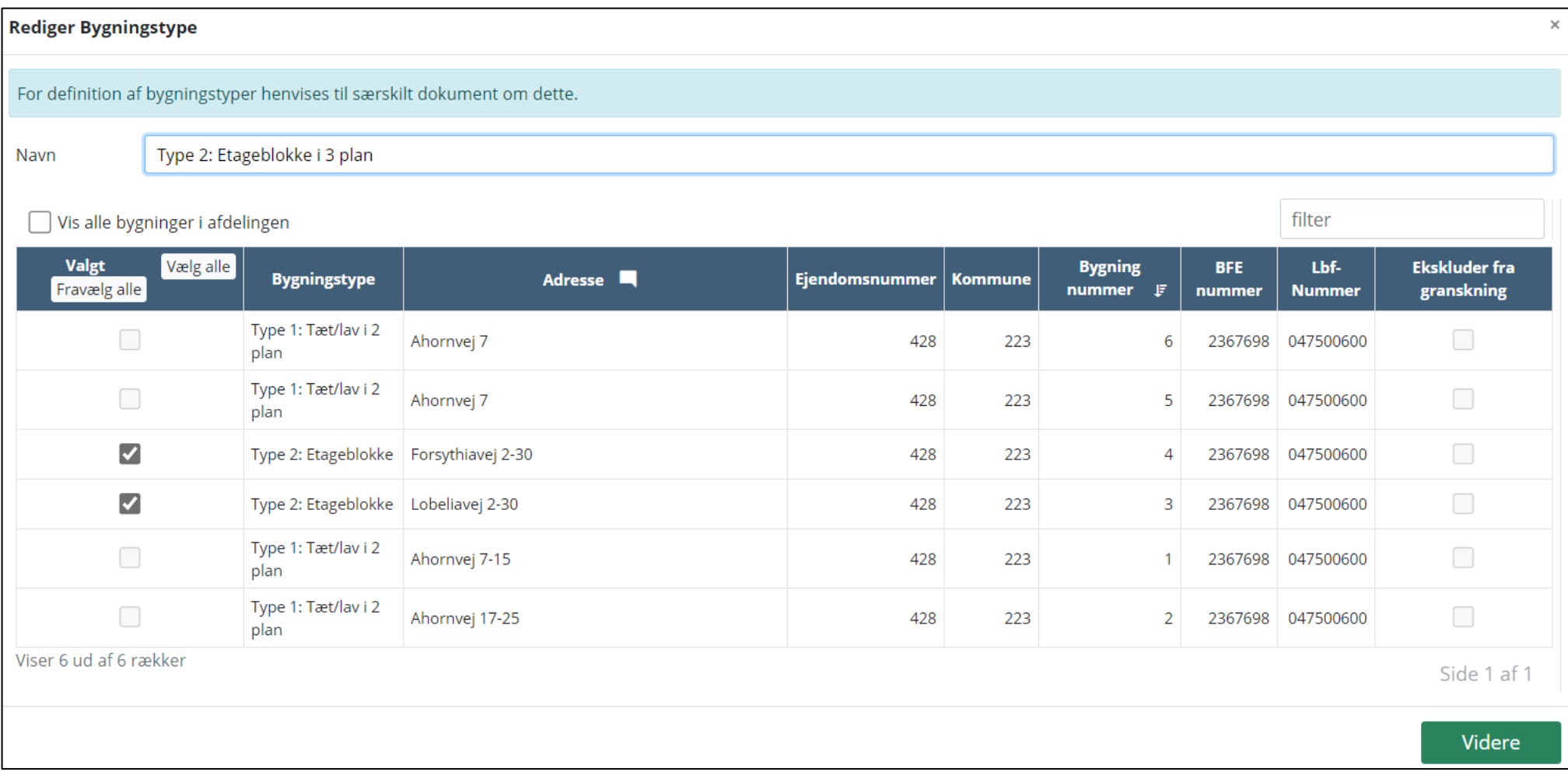

Der er nu dannet to interviewskemaer. Et for hver oprettet bygningstype.

• For at gå til det oprettede interviewskema og udfylde det, tryk på "Interviewskema", se afsnit 3.2.

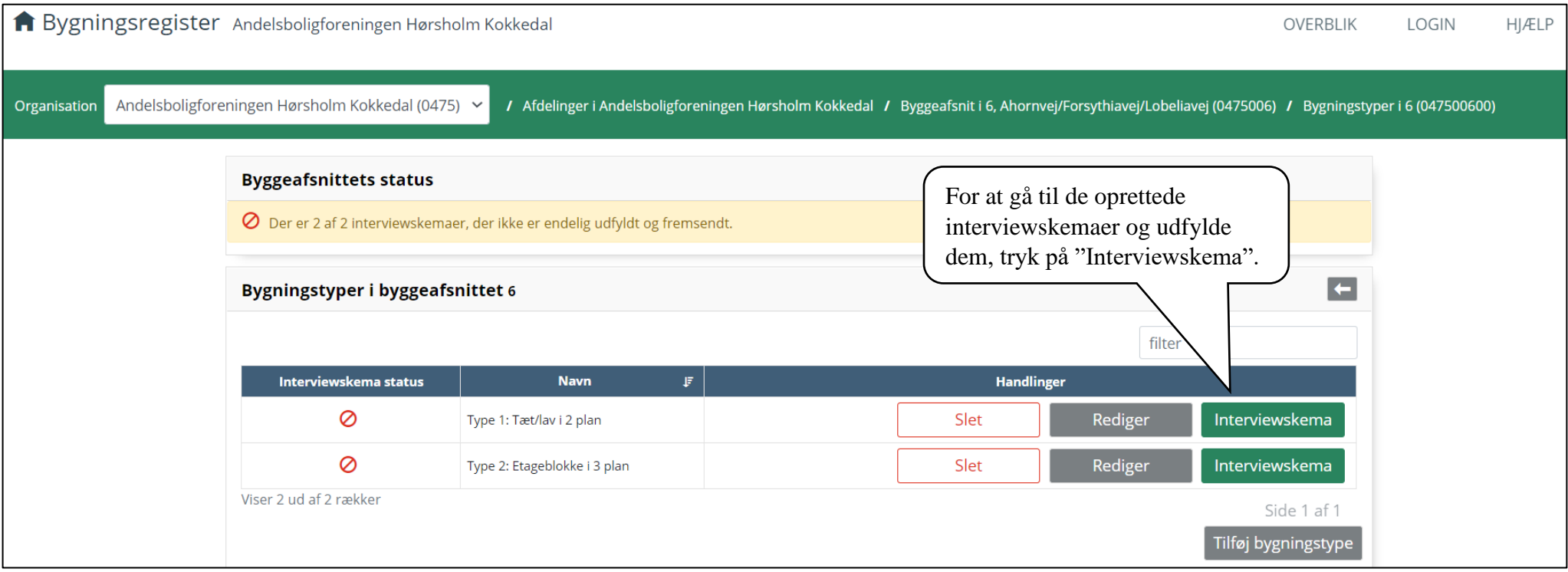

#### <span id="page-13-0"></span>**3.1.3 Oprettelse af bygningstype og tilknytning af bygninger i afdeling med flere byggeafsnit.**

Oversigtsbilleder og procedurer er de samme som i afsnit 3.1.1 og 3.1.2. Der henvises derfor til dem.

I nedenstående eksempel er der 2 byggeafsnit i afdelingen. Der kan på tværs af byggeafsnit være bygninger, der er samme bygningstype. Det er derfor muligt at få vist samtlige bygninger i afdelingen på tværs af byggeafsnit, og dermed knytte bygninger på tværs af byggeafsnit til samme bygningstype.

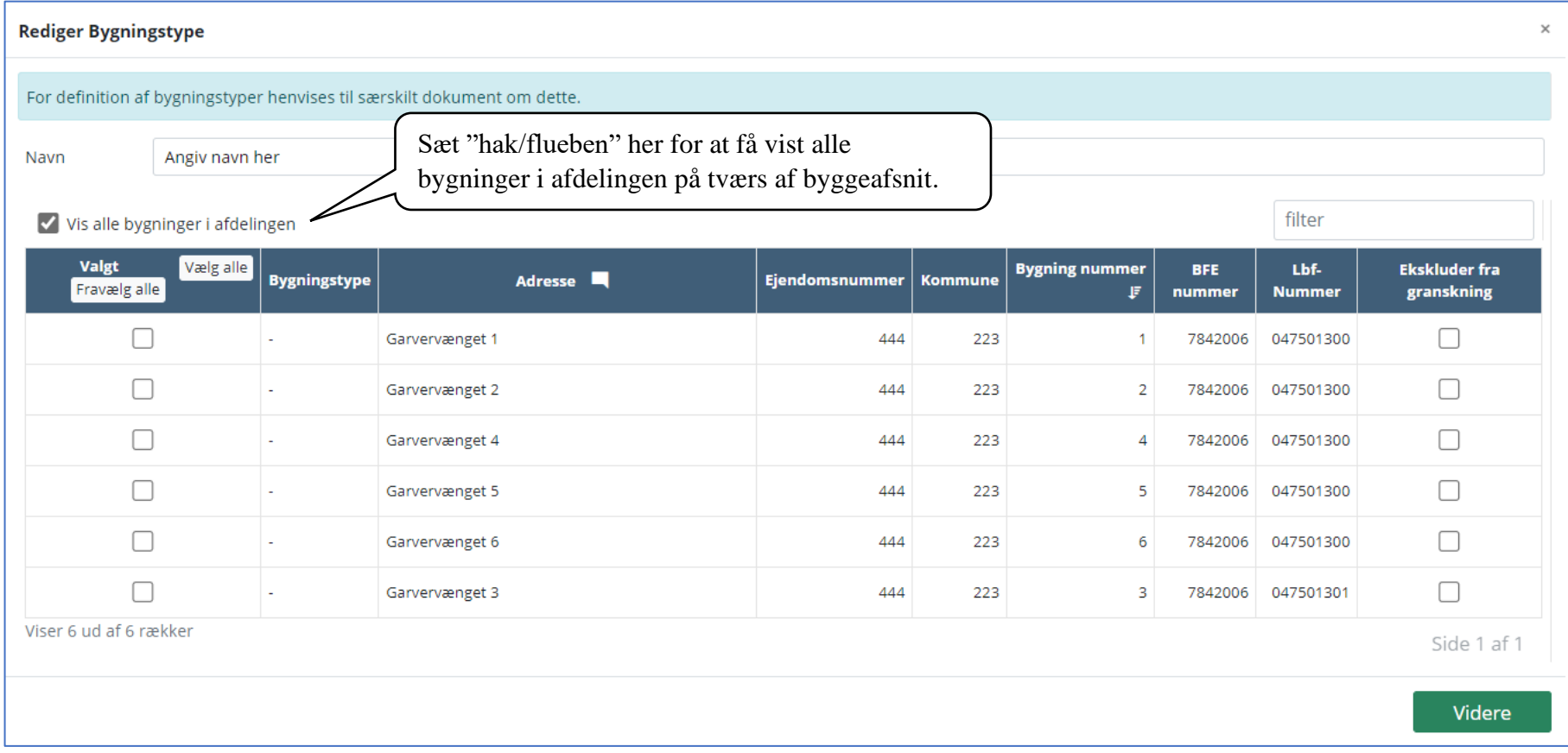

#### <span id="page-14-0"></span>**3.1.4 Ekskludér sekundære bygninger fra granskning**

Fejlregistreringer, manglende opdateringer mv. i BBR kan resultere i, at listen over bygninger til granskning kan indeholde f.eks. sekundære bygninger (fx enkelte garager, skure mv.), selvom de ikke skal granskes.

Hvis der indgår sekundære bygninger på listen over bygninger, kan de ekskluderes fra granskning ved at markere dem under kolonnen "Ekskluder fra granskning".

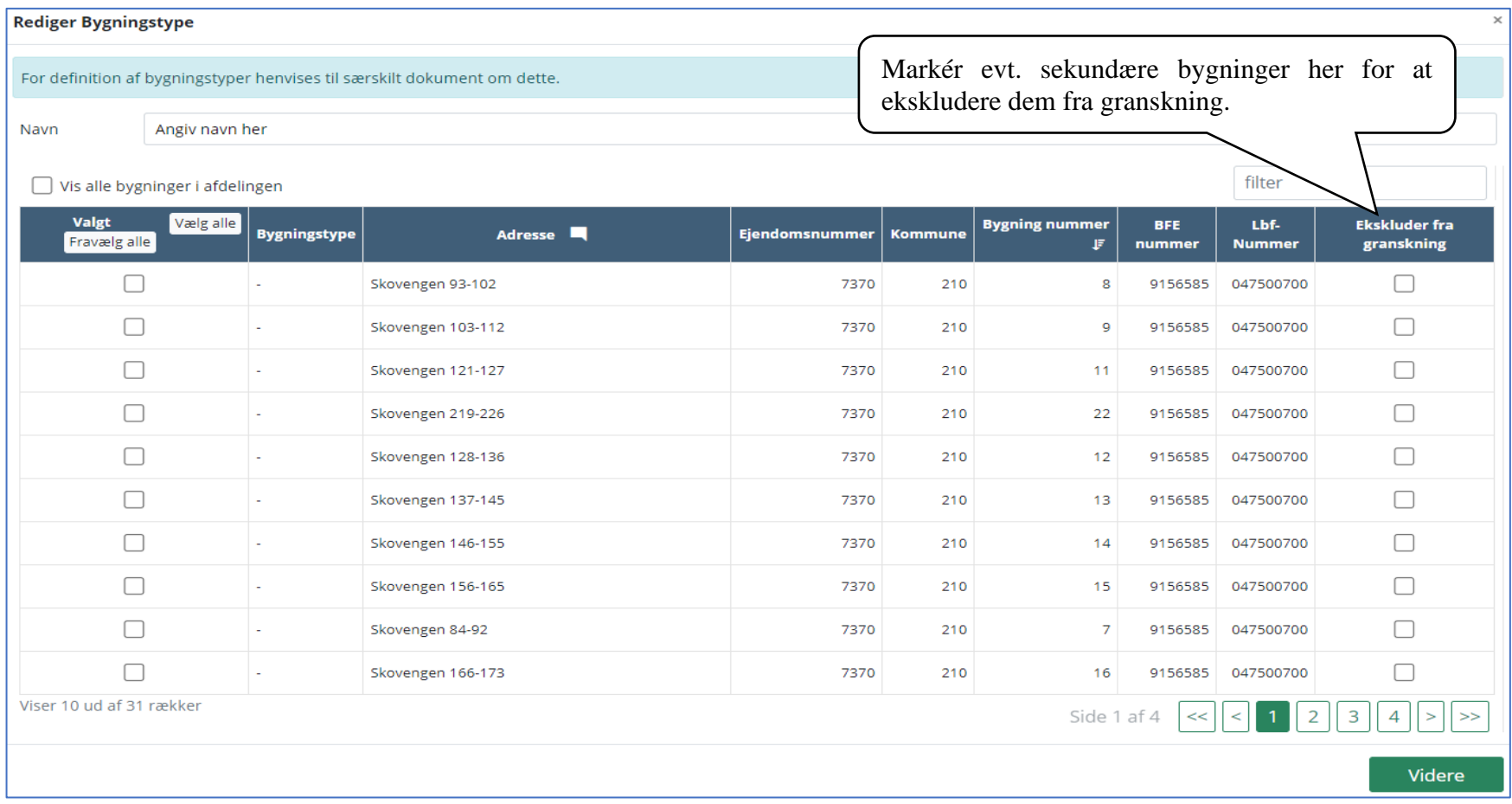

## <span id="page-15-0"></span>**3.2 Interviewskema**

Efter tryk på "Interviewskema" dannes og vises interviewskemaet for bygningstypen. Interviewskemaet består af 6 faneblade, der skal udfyldes

#### <span id="page-15-1"></span>**3.2.1 "Indbygningsår"**

Her skal indbygningsåret udfyldes for de 20 udvalgte bygningsdele. Nogle indbygningsår skal oplyses, andre kan oplyses. I FAQ'en indgår der en række spørgsmål/svar om, hvad indbygningsår er. Der henvises derfor til FAQ'en for evt. spørgsmål.

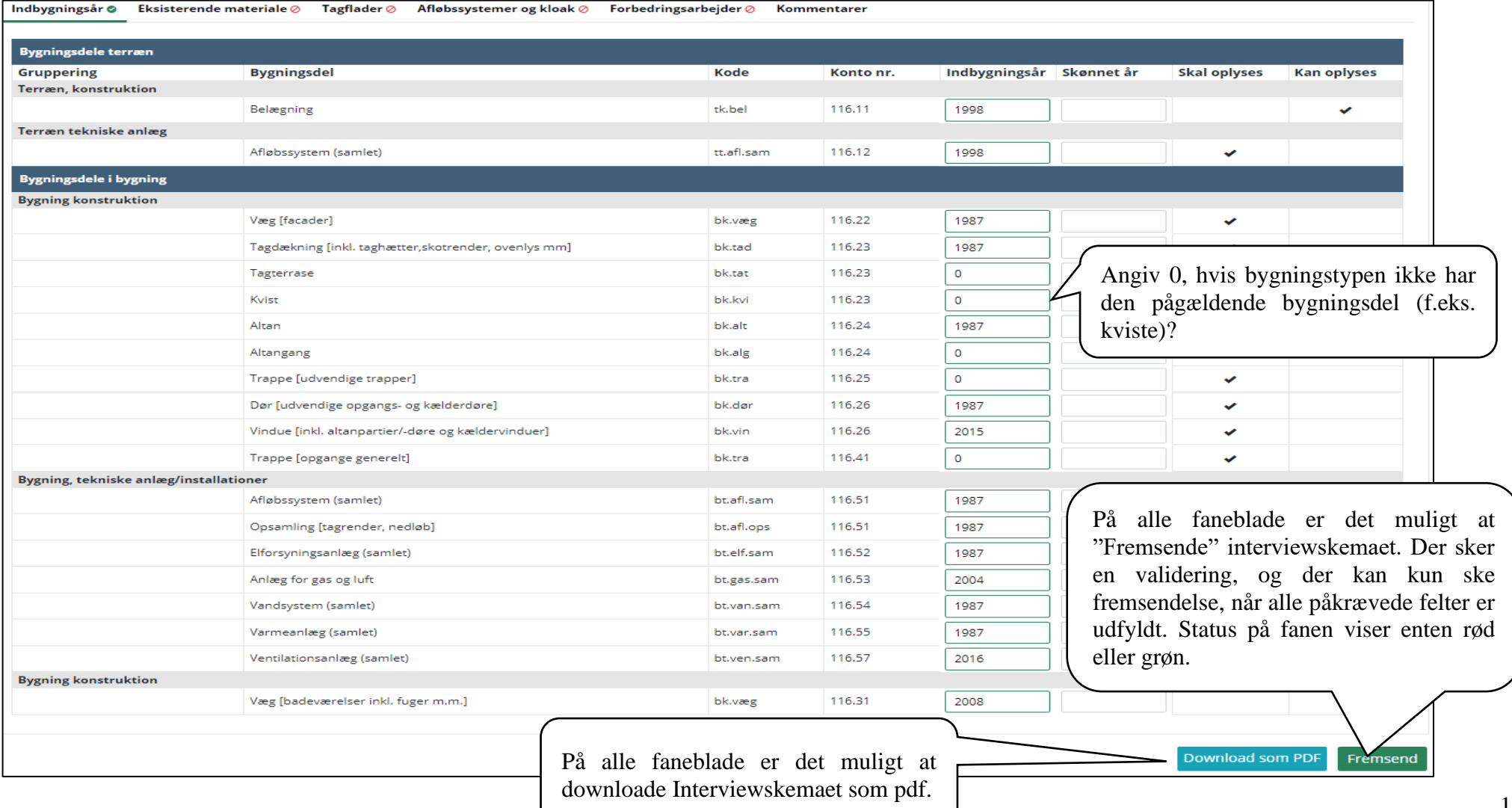

#### <span id="page-16-0"></span>**3.2.2 "Eksisterende materialer"**

Her skal det angives hvilket eksisterende materialer, der foreligger – f.eks. tegninger, droneoverflyvninger mv.

Det er også her, at de relevante materialer skal uploades. Det er vigtigt at understrege, at boligorganisationen skal bruge sin "sunde fornuft" ift. vurderingen af, hvor mange og hvilke tegninger mv. der skal uploades. De specifikt nævnte tegninger er de mest relevante. I fanebladet "Kommentarer" kan det angives, at der findes yderligere tegninger.

Der henvises også til FAQ'en for evt. yderligere spørgsmål.

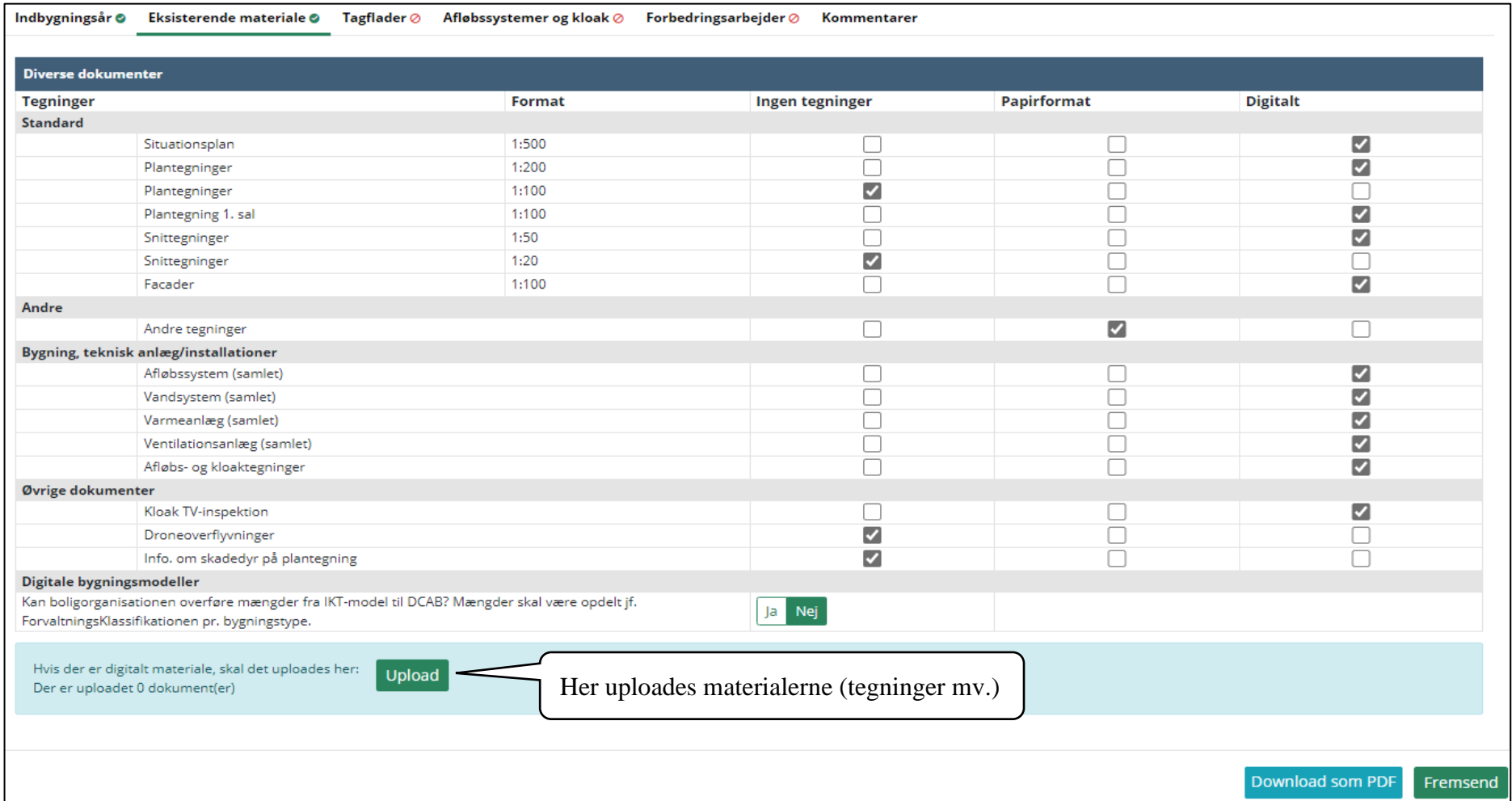

### Efter tryk på "Upload" vises følgende billede.

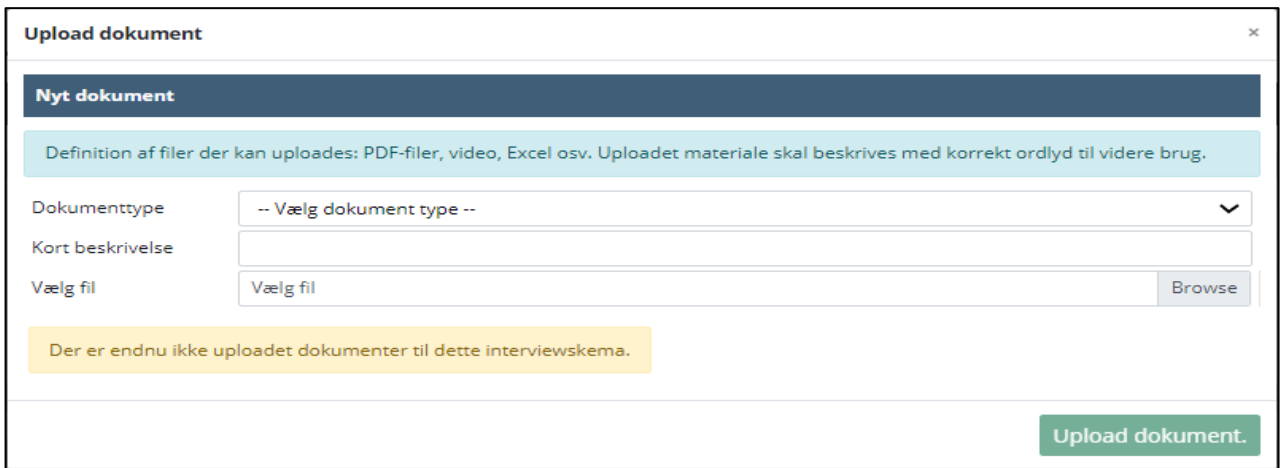

Der skal vælges dokumenttype ud fra rullemenuen. Derudover er det vigtigt at navngive filerne med et retvisende navn for øget overblik til den senere brug.

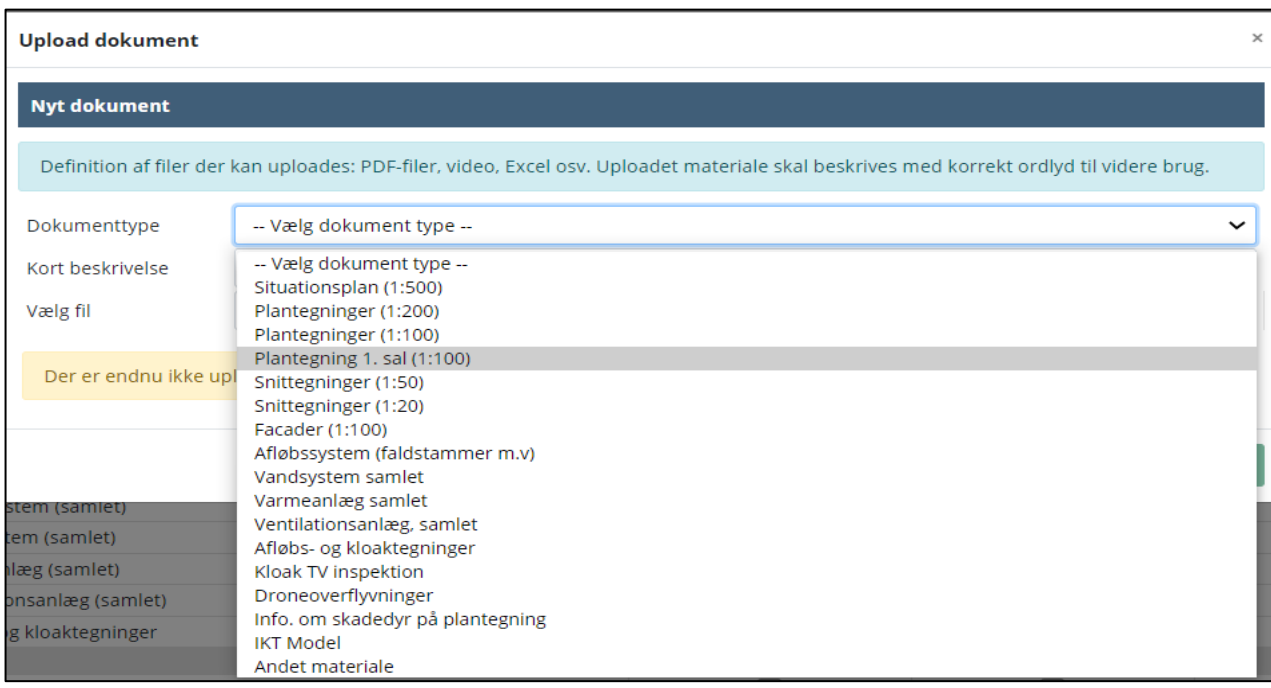

### <span id="page-18-0"></span>**3.2.3 "Tagflader"**

Her skal der svares på evt. besigtigelse af tagflader, og uploades evt digitalt materiale.

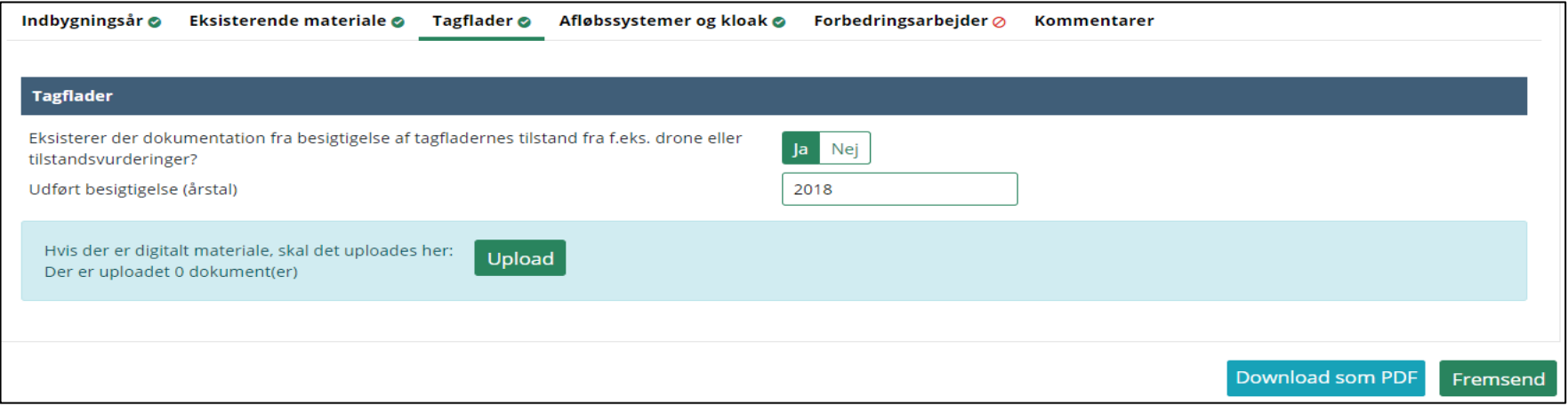

### <span id="page-18-1"></span>**3.2.4 "Afløbssystemer og kloak"**

Her skal der svares på diverse spørgsmål om afløbssystemer og kloak, og uploades evt. digitalt materiale.

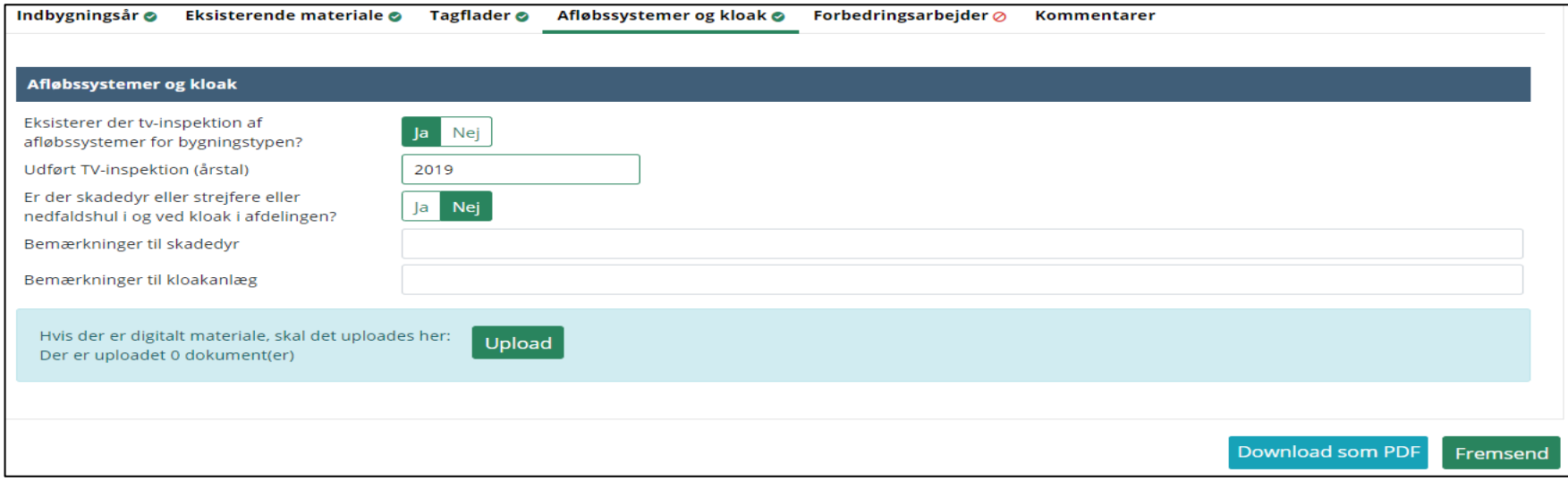

#### <span id="page-19-0"></span>**3.2.5 "Forbedringsarbejder"**

I dette faneblad skal der oplyses om planlagte årstal for nyanskaffelse af de 4 nævnte bygningsdele, samt om der er forudsat, at nyanskaffelsen også indeholder en procentvis forbedring. Forbedringsandelen må maksimalt udgøre 25%. Der henvises til FAQ'en.

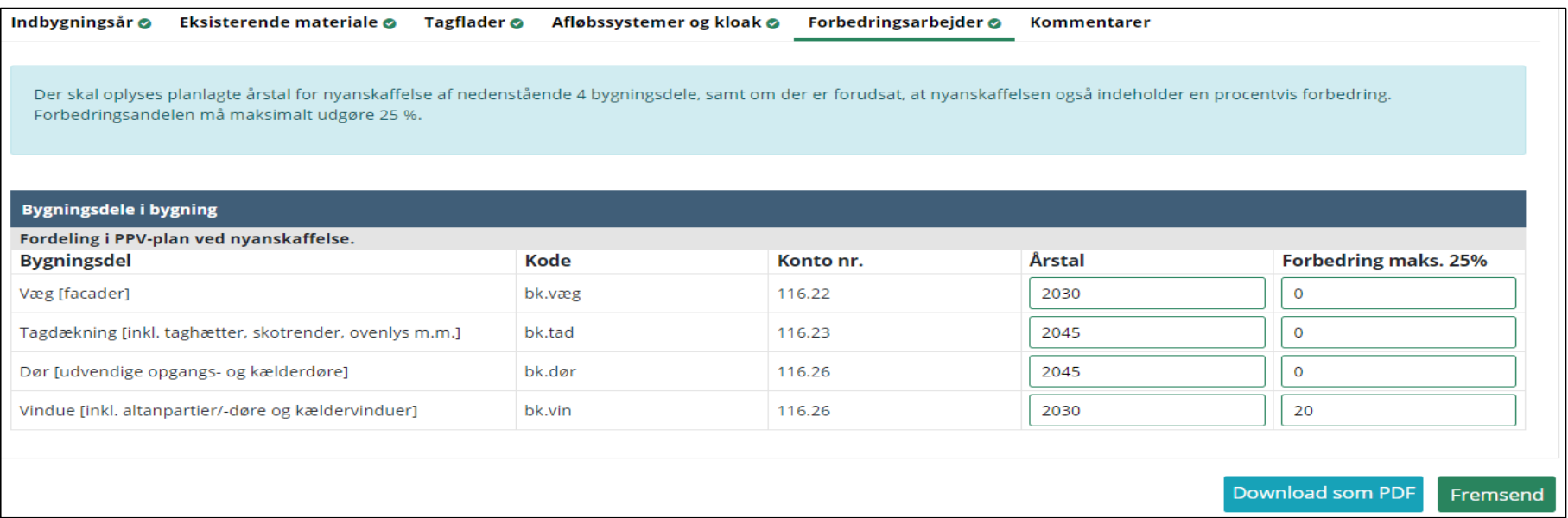

#### <span id="page-19-1"></span>**3.2.6 "Kommentarer"**

I kommentarfeltet kan der i fritekst angives diverse kommentarer om f.eks. bygningstyper, indbygningsår, tegningsmaterialer, forbedringsprocenter mv. I FAQ' er der flere steder henvist til muligheden for at angive kommentarer i kommentarfeltet.

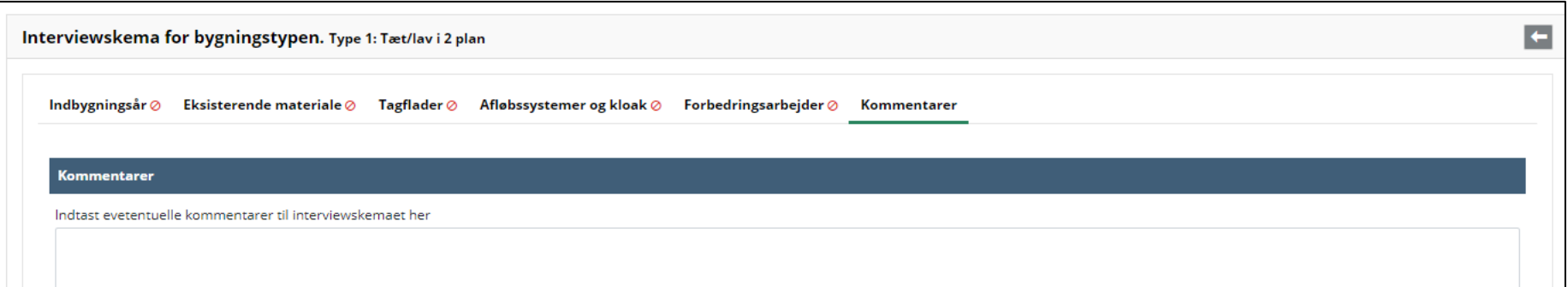

Når alle faner er udfyldt, trykkes på "Fremsend", bemærk at efter at interviewskemaet er fremsendt kan der ikke ændres i det.

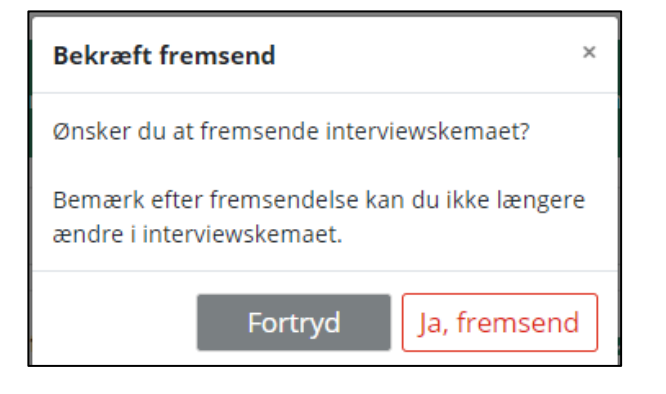

### <span id="page-20-0"></span>**4. Yderligere information og kontakt**

Landsbyggefonden Studiestræde 50 1554 København V E-mail-adresse:lbf@lbf.dk Telefon 3376 2000

Særligt henvises til Landsbyggefondens Center for Almen Analyse, Rasmus Kofoed Pedersen, telefon 3376 2121, mail [rkp@lbf.dk,](mailto:rkp@lbf.dk) og Henning Kjær Rasmussen [\(hkr@lbf.dk,](mailto:hkr@lbf.dk) 33762128).